University of **Central Lancashire** London Kortext Guide

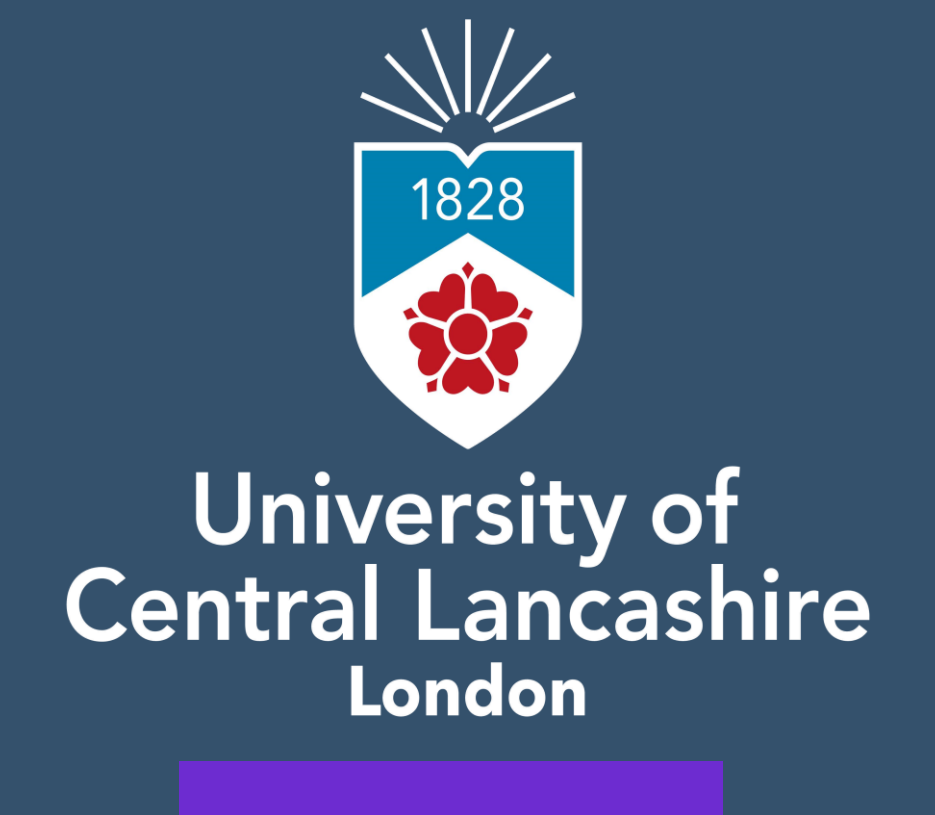

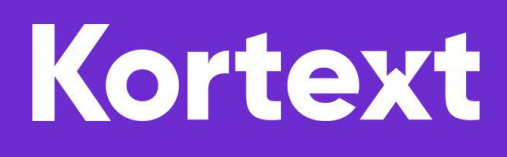

# **Outline**

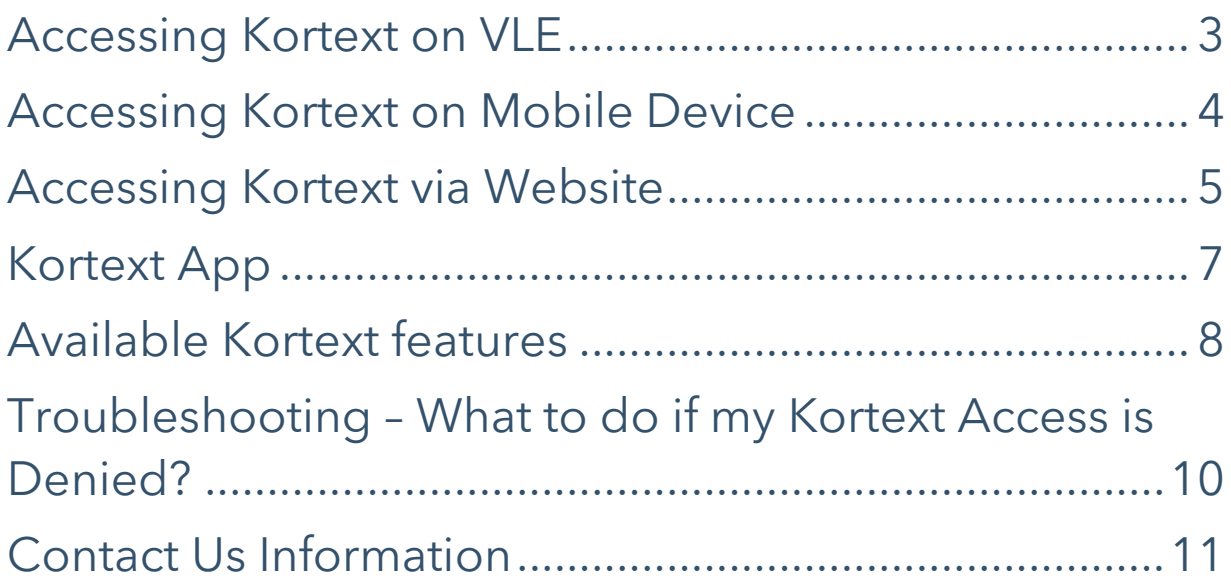

## **Accessing Kortext on VLE**

### <span id="page-2-0"></span>**STEP 1:**

Go [to https://uclan.london/log](https://learnuobm.uk/)in and log-in with your **username** and **password**. Your Username is seven-digit Student Code e.g. **6XXXXXX** and the Password is your six-digit Date of Birth e.g. **DDMMYY**.

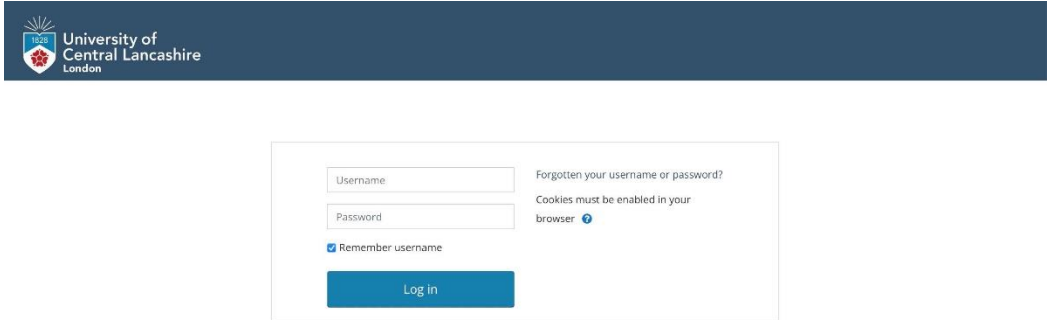

#### **STEP 2:**

Once you logged in to your VLE account, scroll down the page until you will see on the right side of your screen the section **'Kortext Bookshelf'**. Click on any of the available preferred book to open it.

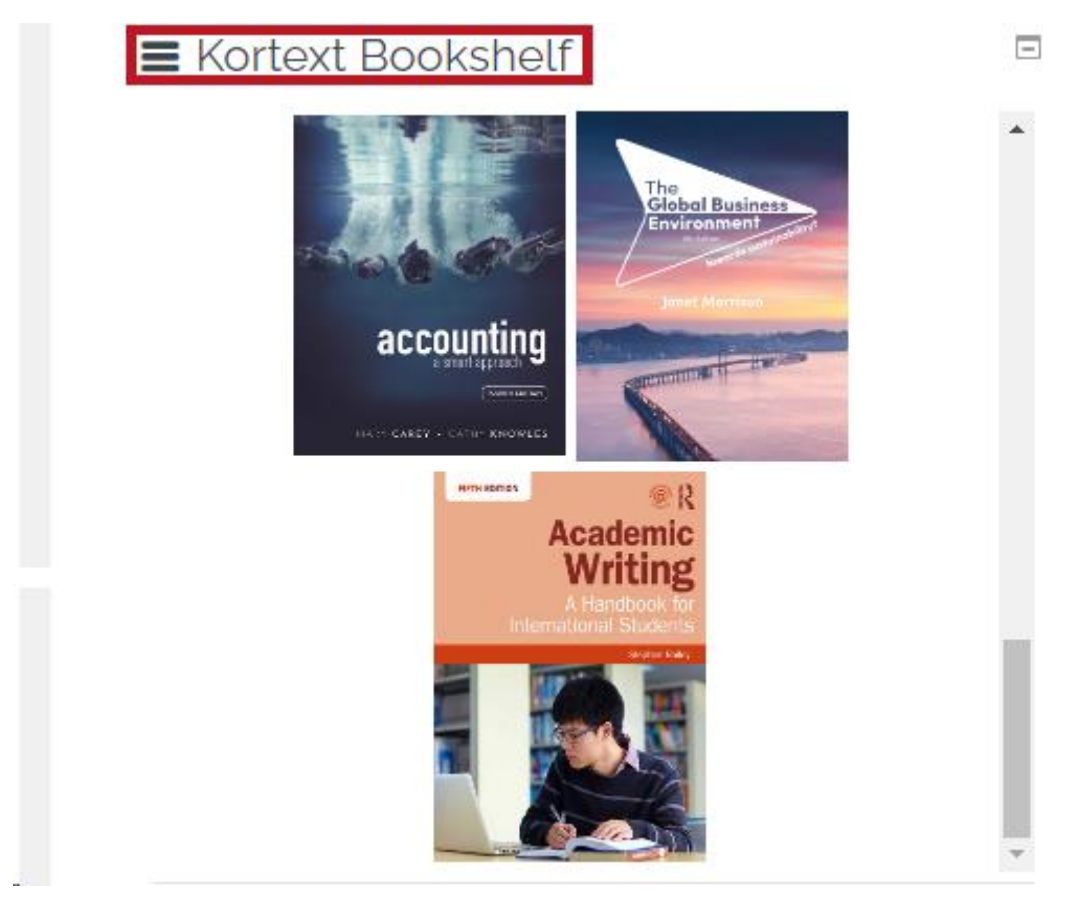

#### **STEP 3:**

<span id="page-2-1"></span>Now you can start reading your available books.

## **Accessing Kortext on Mobile Device**

#### **STEP 1:**

Once logged in into VLE, click on the right arrow of your mobile device screen to see **'Kortext Bookshelf'**, as shown below:

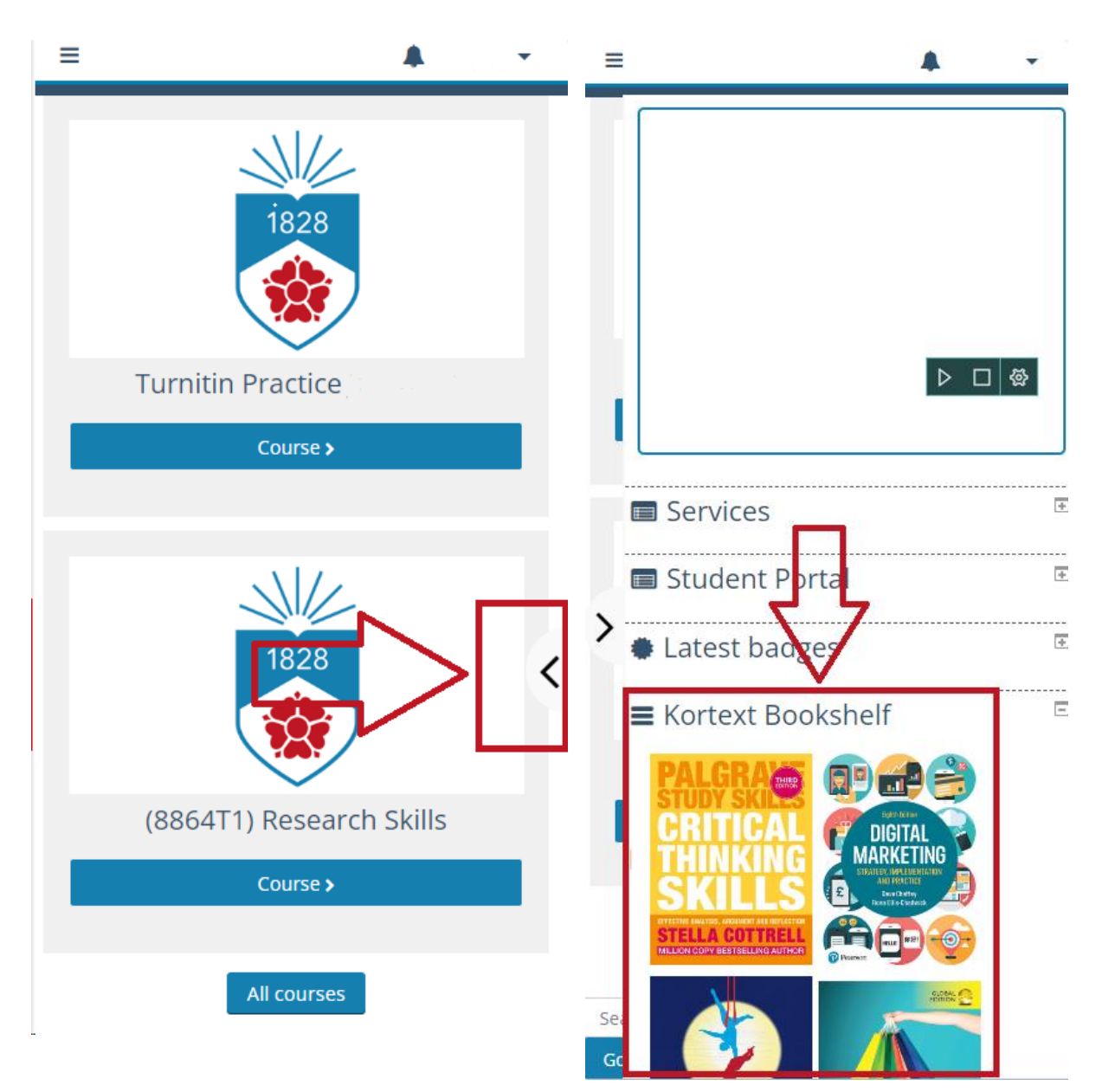

# **Accessing Kortext via Website**

## <span id="page-4-0"></span>**STEP 1:**

Go to **https://www.kortext.com/** and click on **'Sign in'**.

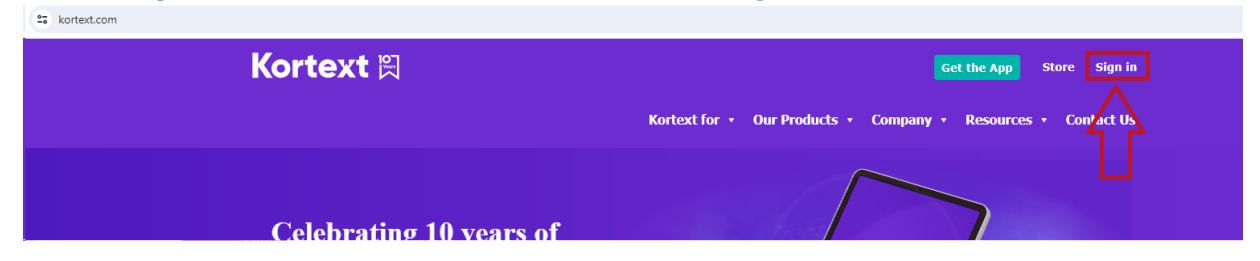

#### **STEP 2:**

Enter your Student Email address and click '**Next'**.

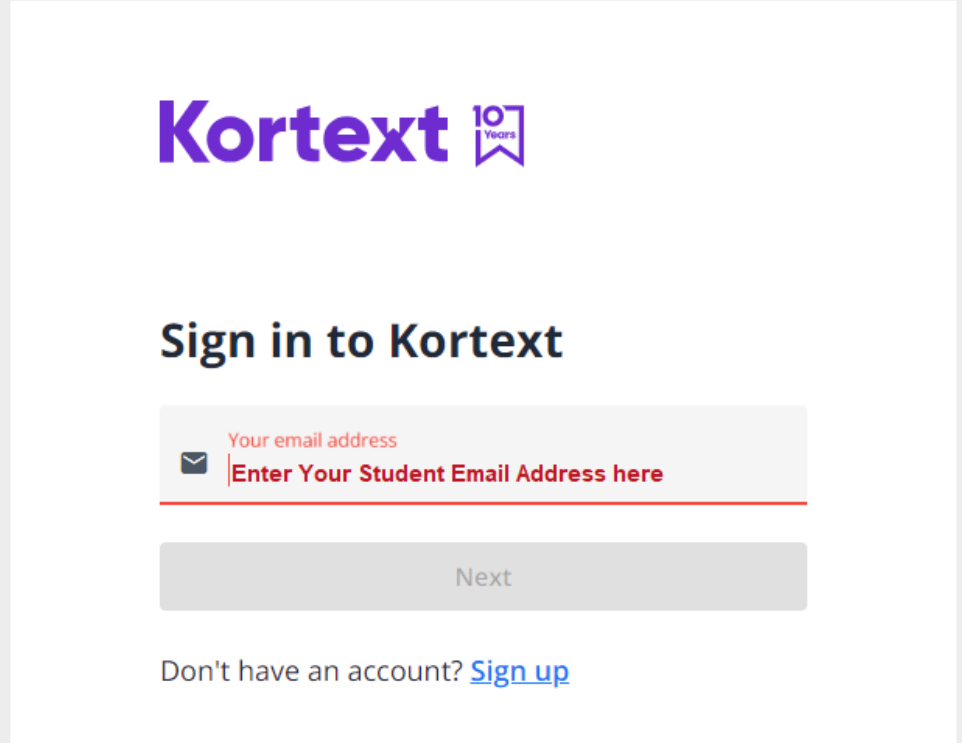

## **STEP 3:**

After entering your Student Email, it will require to enter your Kortext password. (Please note, if you had forgotten or your password is incorrect, click on **'Forgot password?'** and you will be able to reset your password. The password reset link will be sent to your Student Email).

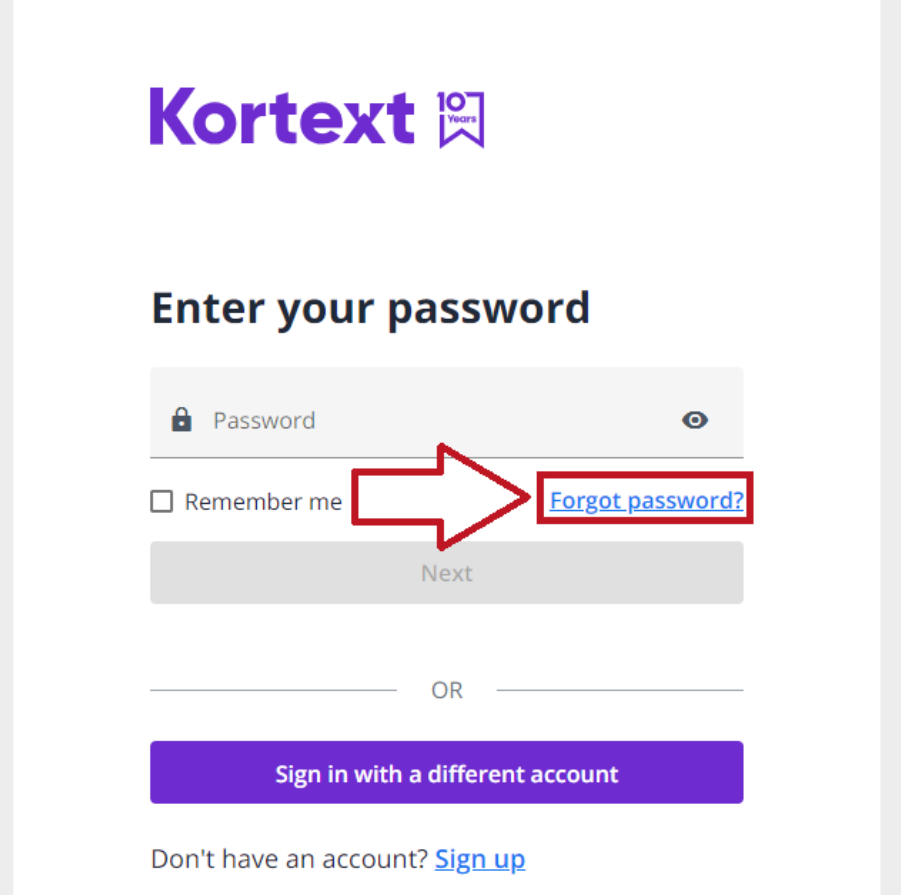

# **Kortext App**

<span id="page-6-0"></span>The Kortext app is available to download as **iOs**, **Android, Windows** or **Mac** format, which allows you to access books offline. Without WiFi or data allowance you can download your books and work with all the same functionality as if you were online. To get the Kortext app you need to download it from your specific device stores e.g., **Apple Appstore** or **Android Google Play Store**.

## **[Click here to download Kortext for iOs](https://apps.apple.com/us/app/kortext-v2/id1030400150?ls=1)**

#### **[Click here to download Kortext for Mac](https://apps.apple.com/us/app/kortext-v2/id1030400150?ls=1)**

### **[Click here to download Kortext for Android](https://play.google.com/store/apps/details?id=com.cloudspringtech.kortext)**

#### **[Click here to download Kortext](https://apps.microsoft.com/detail/kortext/9NBLGGH4XFHR?rtc=1&hl=en-gb&gl=gb) for Windows**

Once downloaded you need to follow the same procedure to login as for the website with your Student Email log-in details. Please note that in order to read book offline by using Kortext App is important to download the book to your **'Kortext Bookshelf'** by clicking **'Read Offline'** option as shown below:

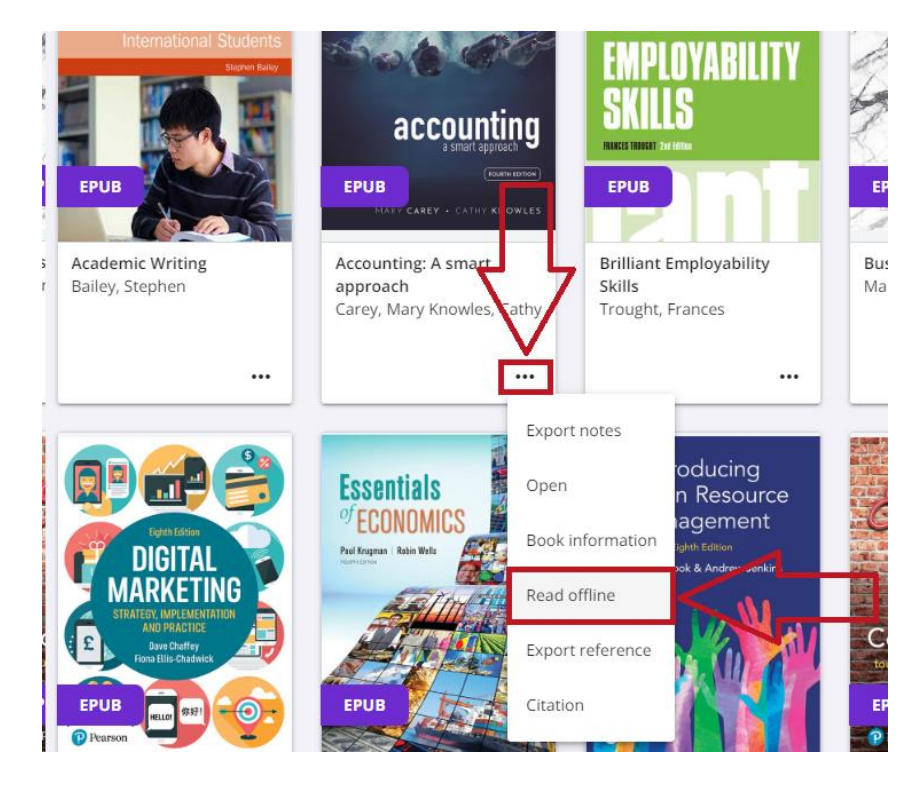

## **Available Kortext features**

<span id="page-7-0"></span>Once you click on the book from **'Kortext Bookshelf'**, on your screen the book will appear. From there, on the left side you can go through search option, contents of the book, notes, bookmarks, (see detailed information below). Additionally, you can select required pages on the right side at the bottom of your screen.

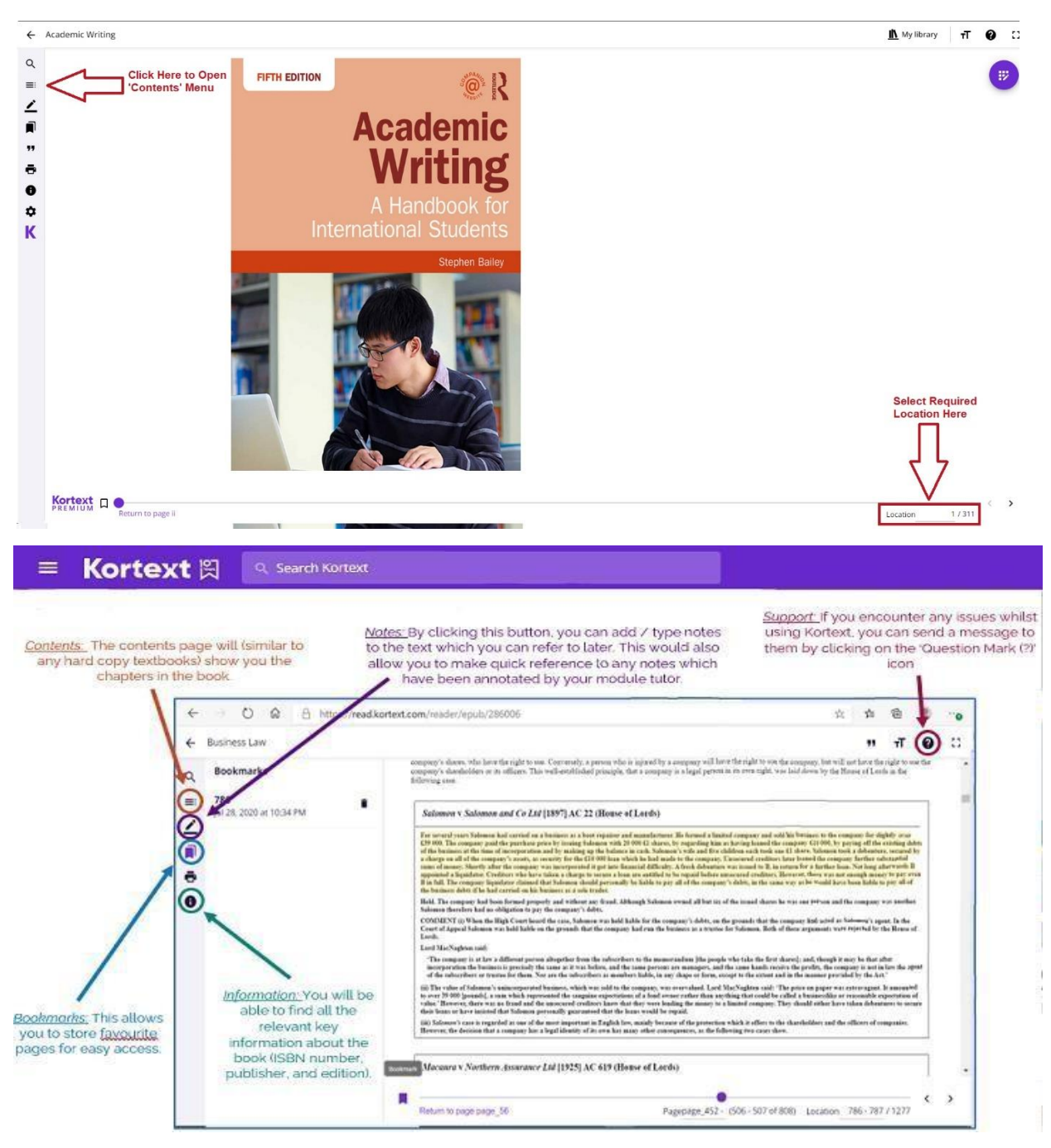

Should you want to select other available books in your **'Kortext Bookshelf'**, click on the arrow at the top of the page and you will see all the books which are part of your current modules.

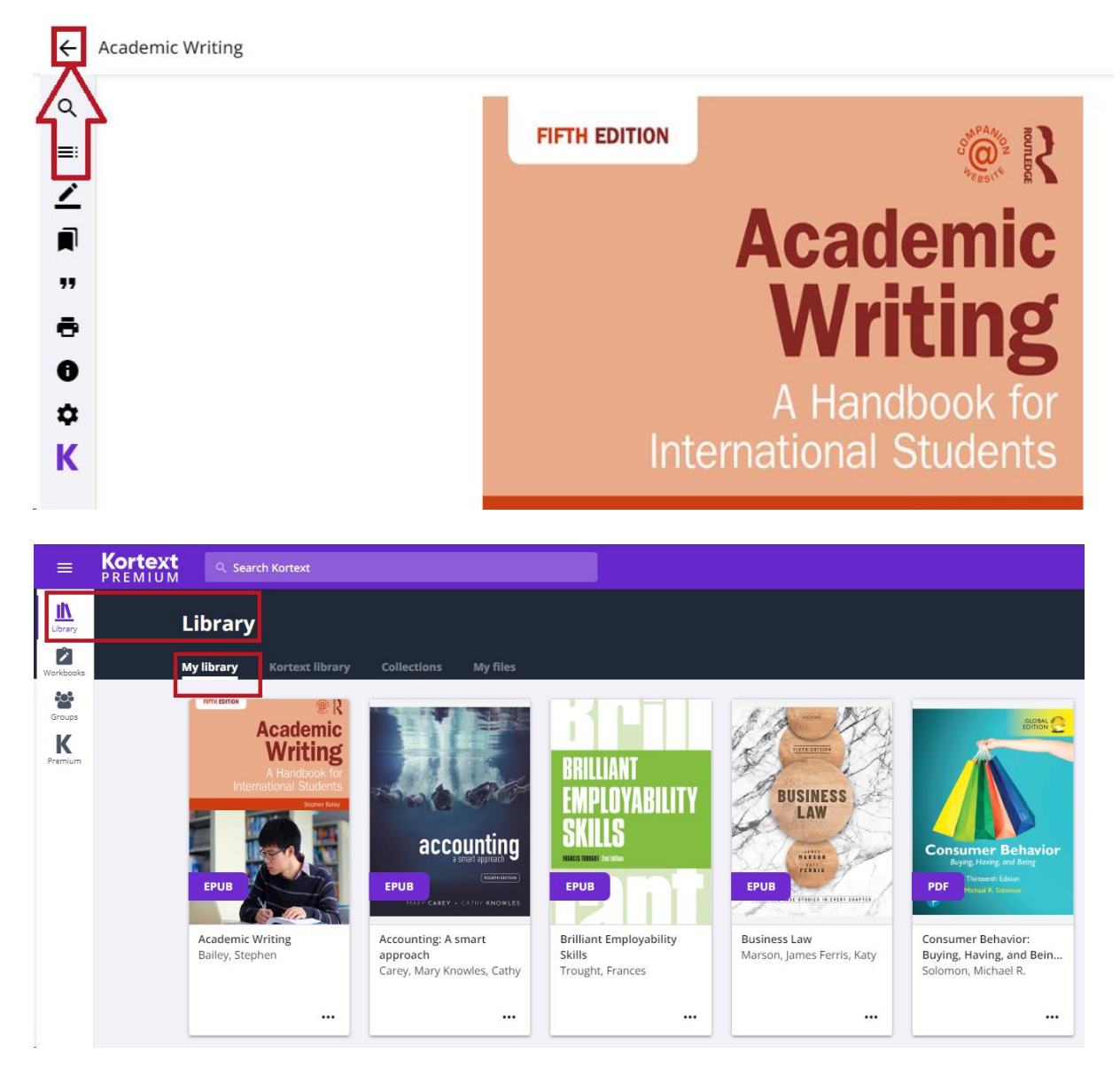

# <span id="page-9-0"></span>**Troubleshooting – What to do if my Kortext Access is Denied?**

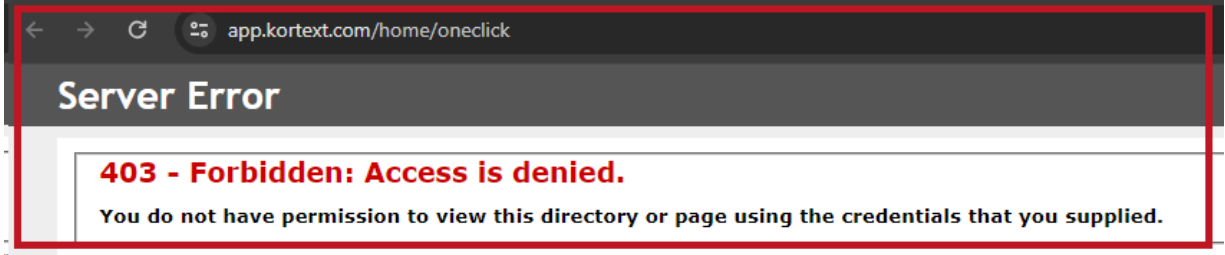

If you are having issues opening any of your textbooks on the **'Kortext Bookshelf'**, please undertake the following simple steps and this should rectify the issue:

• Close the Kortext tab by clicking **'X'** icon of your browser.

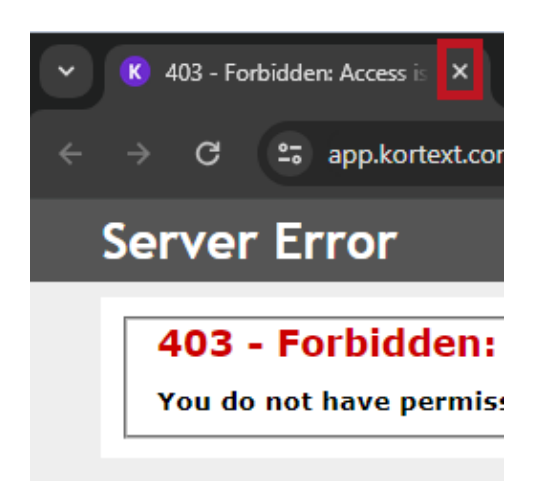

• Go back to your VLE page and scroll up until you see your name and surname on the top right side of your screen. Then select an arrow and **'Log out'** from your VLE.

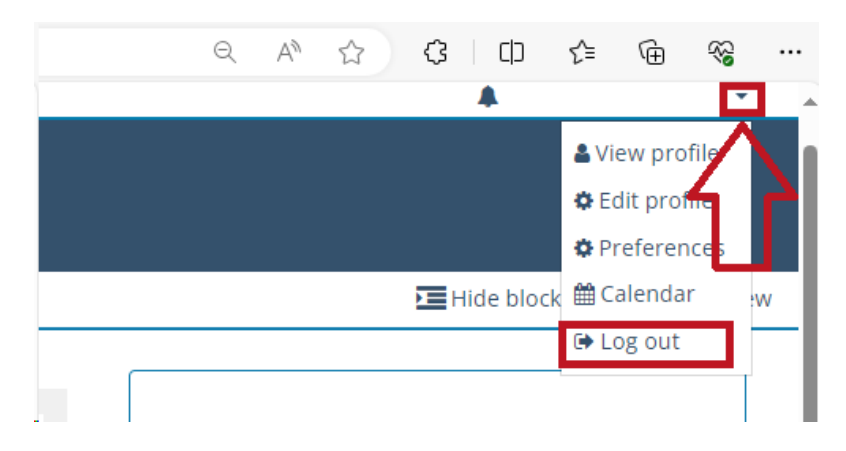

• Once you log out, log-in back to your VLE and you will be able to access your books on **'Kortext Bookshelf'**.

## **Contact Us Information**

<span id="page-10-0"></span>For more information or further assistance on **Turnitin Submission,** please contact Learning Resources Centre:

learningresources@london.uclan.ac.uk

Alternatively, join **LRC Online Live Support Chat** from the link below:

<https://zoom.us/j/97737256809>

### **Our LRC Online Live Support Chat Opening Hours:**

Term-Time hours: Monday - Friday 9:00 – 17:30

 Non-Term-Time hours: Monday - Friday 9:00 – 17:30